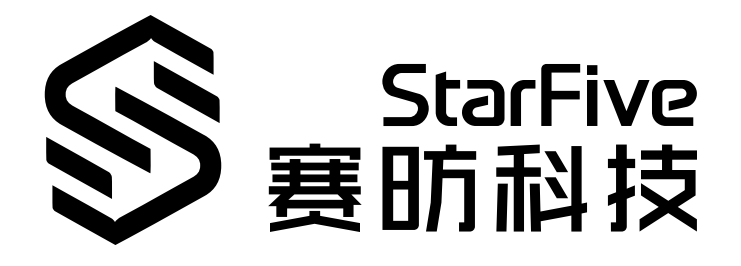

# **Using VisionFive to Make An LED Blink at the PWM**

## **Frequency**

with Python Application Note Version: 1.1 Date: 2022/07/29 Doc ID: VisionFive-ANEN-011-1.1

## <span id="page-1-0"></span>**Legal Statements**

Important legal notice before reading this documentation.

### **PROPRIETARY NOTICE**

Copyright © Shanghai StarFive Technology Co., Ltd., 2018-2022. All rights reserved.

Information in this document is provided "as is," with all faults. Contents may be periodically updated or revised due to the product development. Shanghai StarFive Technology Co., Ltd. (hereinafter "StarFive") reserves the right to make changes without further notice to any products herein.

StarFive expressly disclaims all warranties, representations, and conditions of any kind, whether express or implied, including, but not limited to, the implied warranties or conditions of merchantability, fitness for a particular purpose and non-infringement.

StarFive does not assume any liability rising out of the application or use of any product or circuit, and specifically disclaims any and all liability, including without limitation indirect, incidental, special, exemplary, or consequential damages.

All material appearing in this document is protected by copyright and is the property of StarFive. You may use this document or any part of the document for internal or educational purposes only, provided you do not modify, edit or take out of context the information in this document in any manner. Information contained in this document may be used, at your sole risk, for any purposes. StarFive authorizes you to copy this document, provided that you retain all copyright and other proprietary notices contained in the original materials on any copies of the materials and that you comply strictly with these terms. This copyright permission does not constitute an endorsement of the products or services.

### **Contact Us**

Address: Room 502, Building 2, No. 61 Shengxia Rd., China (Shanghai) Pilot Free Trade Zone, Shanghai, 201203, China

Website: <http://www.starfivetech.com>

Email: [sales@starfivetech.com\(](mailto:sales@starfivetech.com)sales), [support@starfivetech.com](mailto:support@starfivetech.com)(support)

### <span id="page-2-0"></span>**Preface**

About this guide and technical support information.

#### **About this document**

This application note provides steps to use VisionFive's GPIO pins to make an LED blink at the PWM frequency.

#### **Revision History**

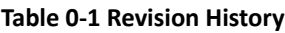

<span id="page-2-1"></span>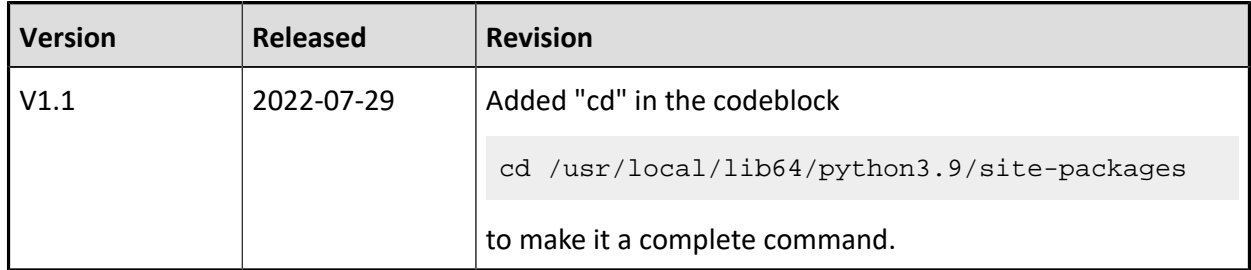

#### **Notes and notices**

The following notes and notices might appear in this guide:

•  $\hat{i}$  Tip:

Suggests how to apply the information in a topic or step.

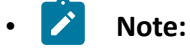

Explains a special case or expands on an important point.

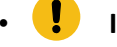

#### **(!)** Important:

Points out critical information concerning a topic or step.

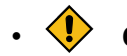

### $\cdot$   $\langle \cdot \rangle$  caution:

Indicates that an action or step can cause loss of data, security problems, or performance issues.

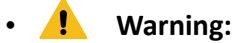

Indicates that an action or step can result in physical harm or cause damage to hardware.

### **Contents**

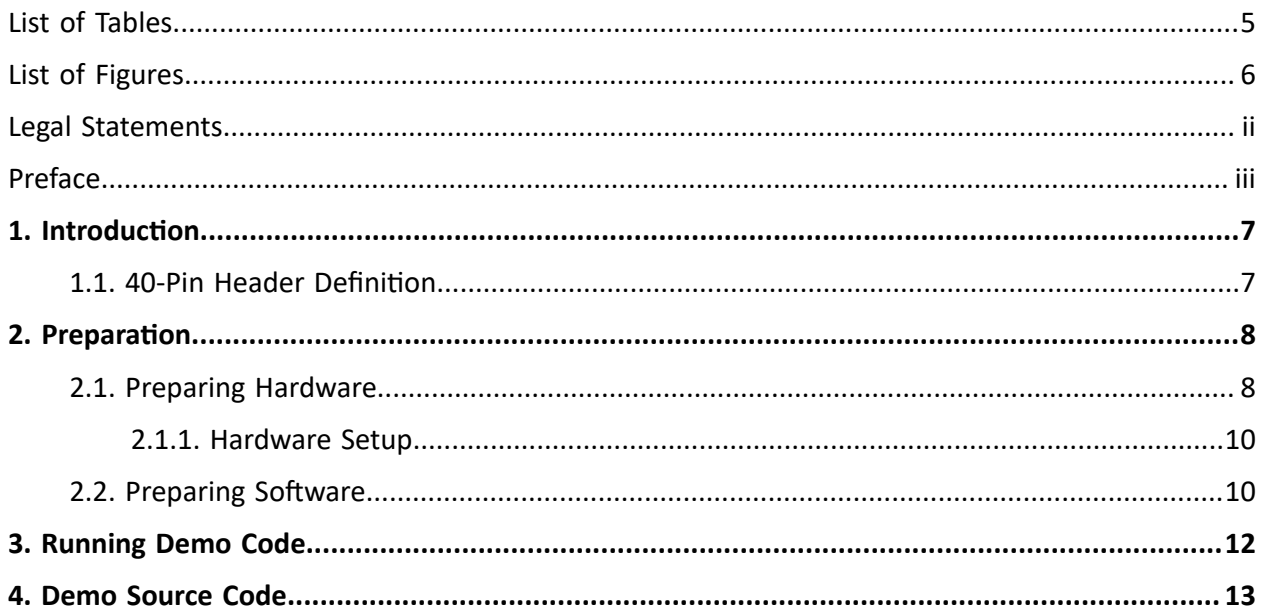

### <span id="page-4-0"></span>**List of Tables**

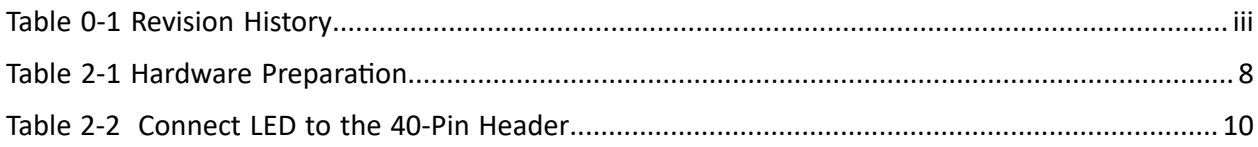

### <span id="page-5-0"></span>**List of Figures**

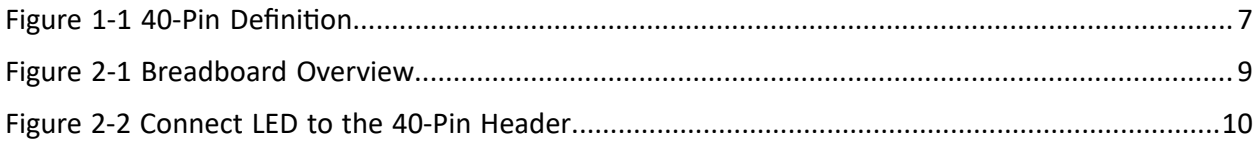

### <span id="page-6-0"></span>**1. Introduction**

This application note provides steps to use VisionFive's GPIO pins to make an LED blink at the PWM frequency.

### <span id="page-6-1"></span>**1.1. 40-Pin Header Definition**

The following figure shows the location of the 40-pin header. The VisionFive board is taken as an example:

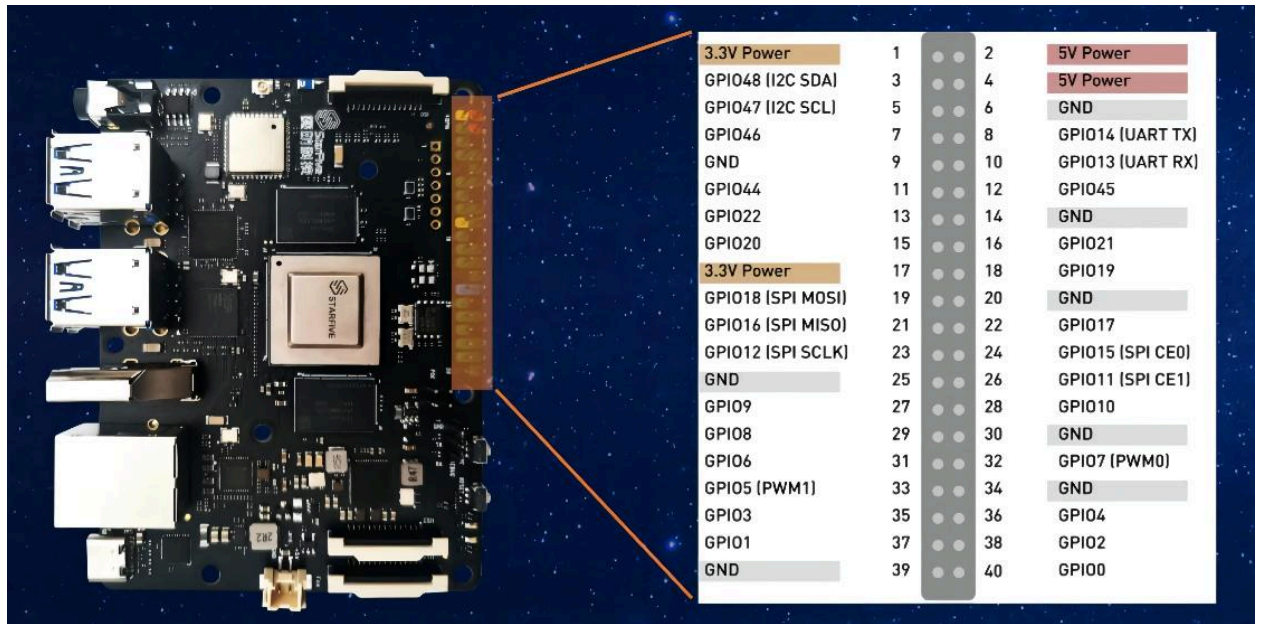

#### <span id="page-6-2"></span>**Figure 1-1 40-Pin Definition**

### <span id="page-7-0"></span>**2. Preparation**

<span id="page-7-1"></span>Before executing the demo program, make sure you prepare the following:

### **2.1. Preparing Hardware**

Prepare the following hardware items before running the demo code:

<span id="page-7-2"></span>

| <b>Type</b>                  | $M/O^*$ | <b>Item</b>                                                                                                    | <b>Notes</b>                                                                                                    |
|------------------------------|---------|----------------------------------------------------------------------------------------------------|----------------------------------------------------------------------------------------------------|
| General                      | M       | StarFive single board computer                                                                                                    | The following boards are applicable:<br>• StarLight<br>• VisionFive                                                                                                    |
| General                      | M       | • 16 GB (or more) micro-SD card<br>· micro-SD card reader<br>• Computer (Windows/MAC/Lin-<br>ux)<br>• USB to serial converter (3.3 V I/<br>O)<br>• Ethernet cable<br>• Power adapter (5 V / 3 A)<br>• USB Type-C Cable | These items are used for flashing Fe-<br>dora OS into a micro-SD card.                                                                                                    |
| <b>GPIO</b><br>Demo<br>(LED) | M       | • An LED<br>• A Breadboard<br>• Two Male-Female jumper wires<br>• 470 Ω color ring resistor                                                                                                    | • LED stands for Light Emitting<br>Diode, and glows when elec-<br>tricity is passed through it. The<br>longer leg (known as the 'an-<br>ode'), is always connected to<br>the positive supply of the cir-<br>cuit. The shorter leg (known as<br>the 'cathode') is connected to<br>the negative side of the power<br>supply, known as 'ground'.<br>• Breadboard: See Breadboard<br>Introduction (on page 9).<br>• Resistor: Resistors are a way<br>of limiting the amount of elec- |

**Table 2-1 Hardware Preparation**

**Table 2-1 Hardware Preparation (continued)**

| <b>Type</b> | $M/O^*$ | <b>Item</b> | <b>Notes</b>                                                                                                    |
|-------------|---------|-------------|----------------------------------------------------------------------------------------------------|
|             |         |             | tricity going through a cir-<br>cuit; specifically, they limit the<br>amount of 'current' that is al-<br>lowed to flow. |

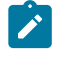

**Note:** 

\*: M: Mandatory, O: Optional

#### <span id="page-8-1"></span>**Breadboard Introduction**

The breadboard is a way of connecting electronic components to each other without having to solder them together. They are often used to test a circuit design before creating a Printed Circuit Board (PCB). As shown in the following figure, there are two lines at the top and the bottom respectively of the breadboard. These two lines are used for power connection: the blue line is for negative and the red line is for positive. Besides, they are divided into two sections, and the holes in each section are connected.

In each column (from A to E, and F to J), holes are connected electrically. In each row (from 1 to 57), holes are not connected.

<span id="page-8-0"></span>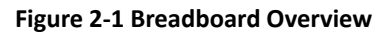

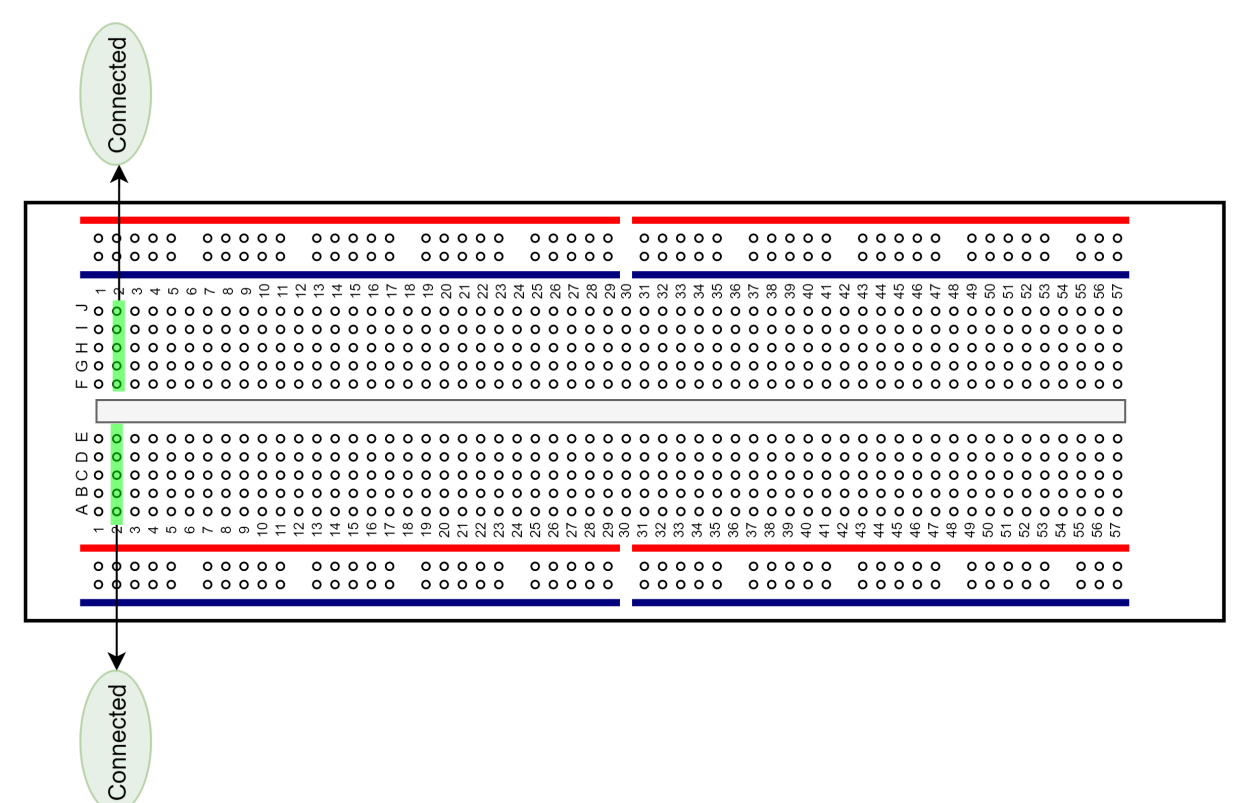

### <span id="page-9-0"></span>**2.1.1. Hardware Setup**

The following table and figure describe how to connect LED to the 40-pin header:

<span id="page-9-2"></span>

|            | <b>40-Pin GPIO Header</b> |                 |  |
|------------|---------------------------|-----------------|--|
| <b>LED</b> | <b>Pin Number</b>         | <b>Pin Name</b> |  |
| Positive   | 22                        | GPIO17          |  |
| Negative   | 6                         | <b>GND</b>      |  |

**Table 2-2 Connect LED to the 40-Pin Header**

Perform the following to connect the LED to the 40-pin GPIO Header:

- 1. Connect GPIO17 pin of VisionFive to the red line of the breadboard.
- 2. Set up the resistor as shown in the following figure.
- 3. Connect the longer leg of the LED to the red line of the breadboard.
- 4. Connect the shorter leg of the LED to the blue line of the breadboard.
- 5. Connect the GND pin of VisionFive to the blue line of the breadboard.

#### <span id="page-9-3"></span>**Figure 2-2 Connect LED to the 40-Pin Header**

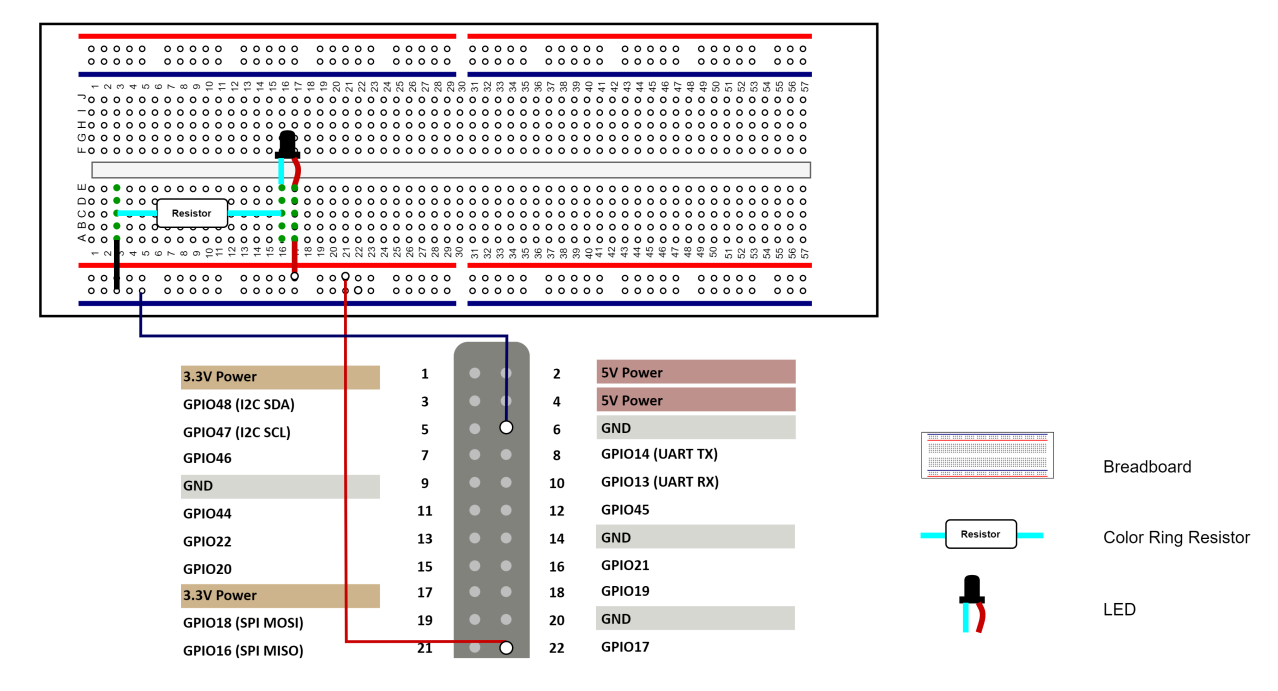

### <span id="page-9-1"></span>**2.2. Preparing Software**

Make sure the following procedures are performed:

- 1. Flash Fedora OS into a Micro-SD card as described in the *Flashing Fedora OS to a Micro-SD Card* section in the *VisionFive Single Board Computer Quick Start Guide*.
- 2. Log into the Fedora and make sure VisionFive is connected to the Internet. For detailed instructions, refer to the *Using SSH over Ethernet* or *Using a USB to Serial Converter* section in the *VisionFive Single Board Computer Quick Start Guide*.
- 3. Execute the pip command on VisionFive Fedora to install the VisionFive.gpio package:

sudo pip install VisionFive.gpio

Alternatively, you can execute the following command:

sudo pip3 install VisionFive.gpio

4. (Optional) If you copy the source code to the local directory under VisionFive Fedora, execute the following commands under the source code directory:

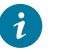

**Tip:**

The source code can be downloaded by clicking the following link: [VisionFive.gpio](https://pypi.org/project/VisionFive.gpio/).

```
sudo yum install python-devel python3-devel
sudo python setup.py install
```
Alternatively, you can execute the following command:

```
sudo python3 setup.py install
```
### <span id="page-11-0"></span>**3. Running Demo Code**

To run the demo code, perform the following on VisionFive Fedora:

- 1. Locate to the directory where the test code, pwm\_led.py, exists:
	- a. Execute the following command to get the directory where VisionFive.gpio exists:

pip show VisionFive.gpio

#### **Example Result:**

Location: /usr/local/lib64/python3.9/site-packages

#### **Note:**

The actual output depends on how the application is installed.

b. Execute the following to enter the directory, for example,  $/$ usr $/$ local $/$ lib64 $/$ python3.9/site-packages as indicated in the previous step output:

```
cd /usr/local/lib64/python3.9/site-packages
```
c. Execute the following command to enter the sample-code directory:

```
cd ./VisionFive/sample-code/
```
2. Under the sample-code directory, execute the following command to execute the demo code:

sudo python pwm\_led.py

Alternatively, you can execute the following command:

sudo python3 pwm\_led.py

#### **Result:**

The LED blinks and the blink frequency will change according to the PWM frequency.

### <span id="page-12-0"></span>**4. Demo Source Code**

The Python source code of this demo is provided for reference purpose only.

```
pwm_led.py:
'''Please make sure the LED is connected to the correct pins.
The following table describes how to connect LED to the 40-pin header.
        -----------------------------------------
      __LED_____________Pin Number______Pin Name
   Positive 22 GPIO17
    Negative 6 GND
  -----------------------------------------
 \mathbf{r}^{\prime}'i'''
 import time
import VisionFive.gpio as GPIO
led_pin = 17
 #Configure the direction of led_pin as out.
GPIO.setup(led_pin, GPIO.OUT)
 #Configure the voltage level of led_pin as high.
GPIO.output(led_pin, GPIO.HIGH)
#Configure the frequency as 10.
p = GPIO.PWM(led\_pin, 10)#Initialize the duty ratio as 0.
p.start(0)
try:
      #Change the LED blink frequency.
     while True:
          for dc in range(0, 101, 5):
              #Change the duty ratio from 0 to 100. Step size: 5
              p.ChangeDutyRatio(dc)
              time.sleep(1)
         for dc in range(100, -1, -5):
              #Change the duty ratio from 100 to 0. Step size: -5
              p.ChangeDutyRatio(dc)
              time.sleep(1)
except KeyboardInterrupt:
     pass
p.stop()
GPIO.cleanup(led_pin)
```